## USER MANUAL

## INSTRUCTION FOR FILLING ONLINE APPLICATION

## Direct Recruitment to the post of District Judge Cadre, 2024

1. Open the official website of RAJASTHAN HIGH COURT using the link https://hcraj.nic.in

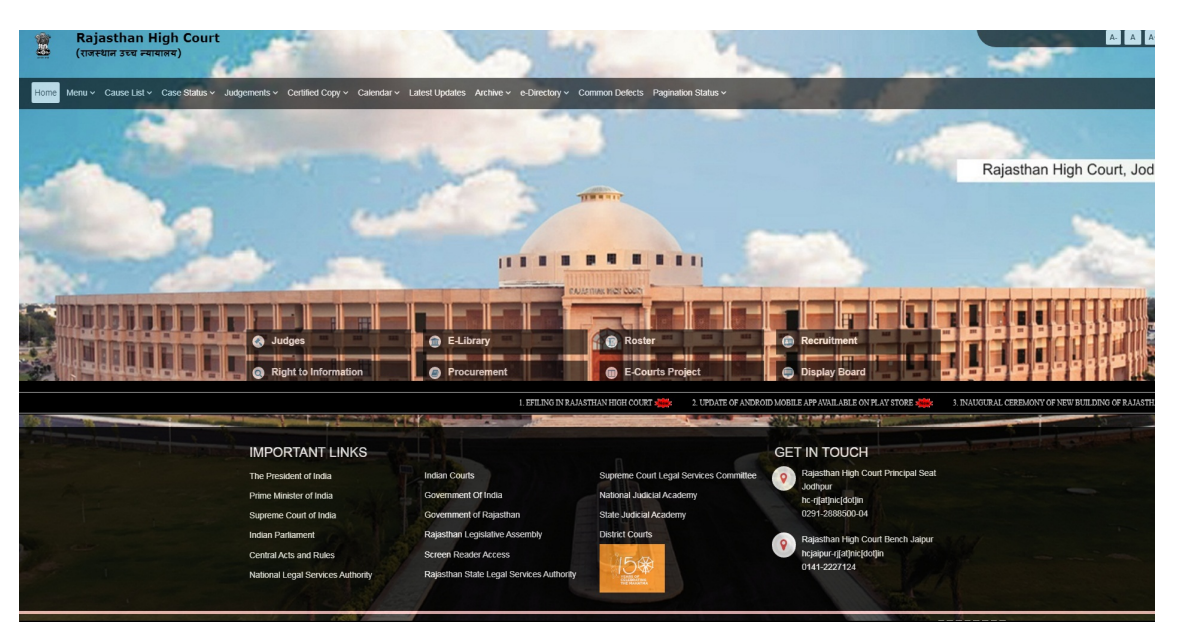

2. Click on "Recruitment" Tab and Select "Recruitment" Option.

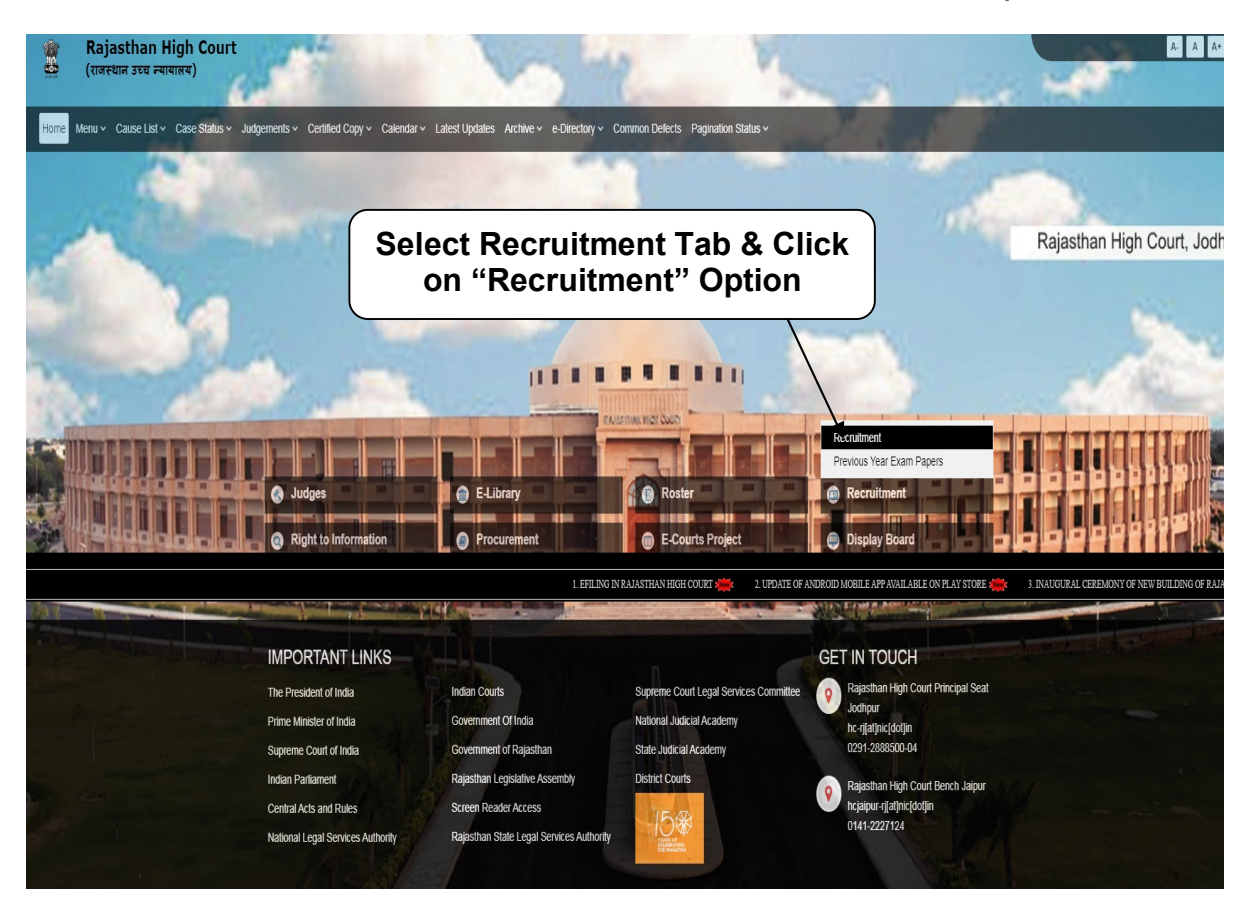

3. Select the link "District Judge Cadre, 2024"

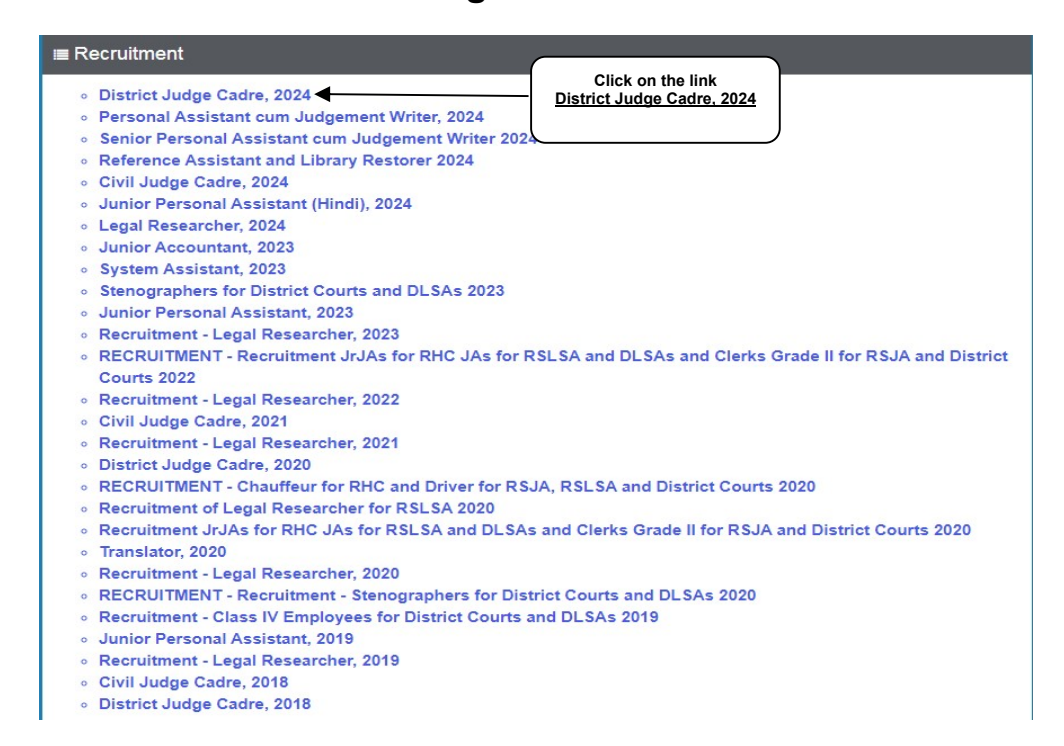

## 4. Select "Online Application Portal" Link

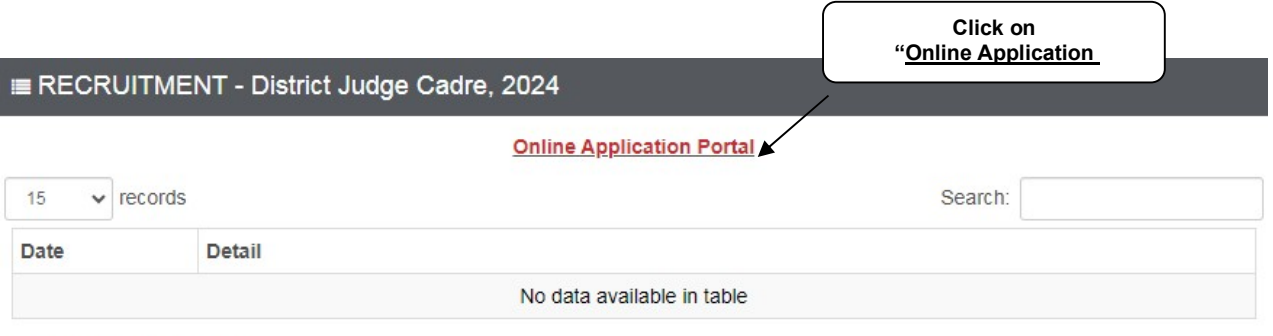

Showing 0 to 0 of 0 entries

## 5. Click over "DIRECT RECRUITMENT".

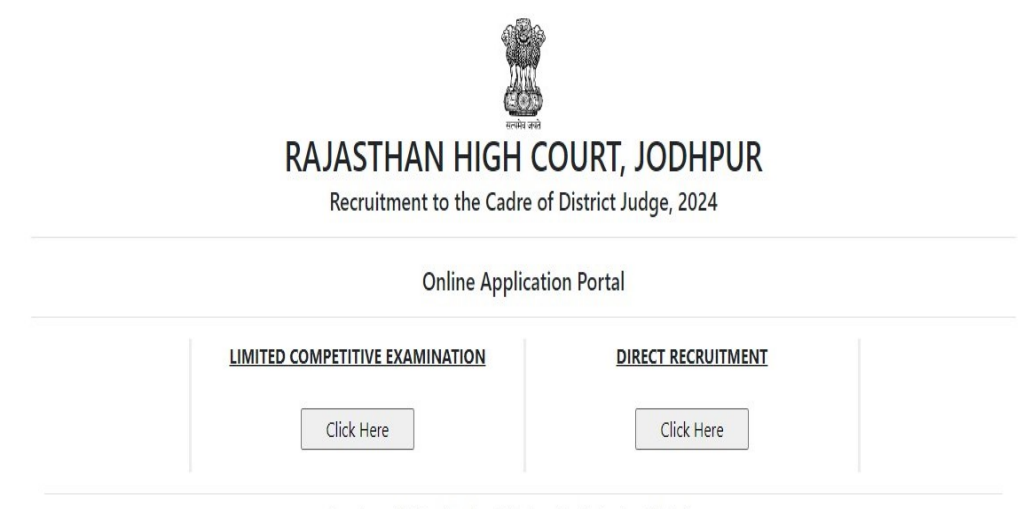

Developed, Maintained and Updated by Rajasthan High Court.

## 6. Click on "Register Now" option

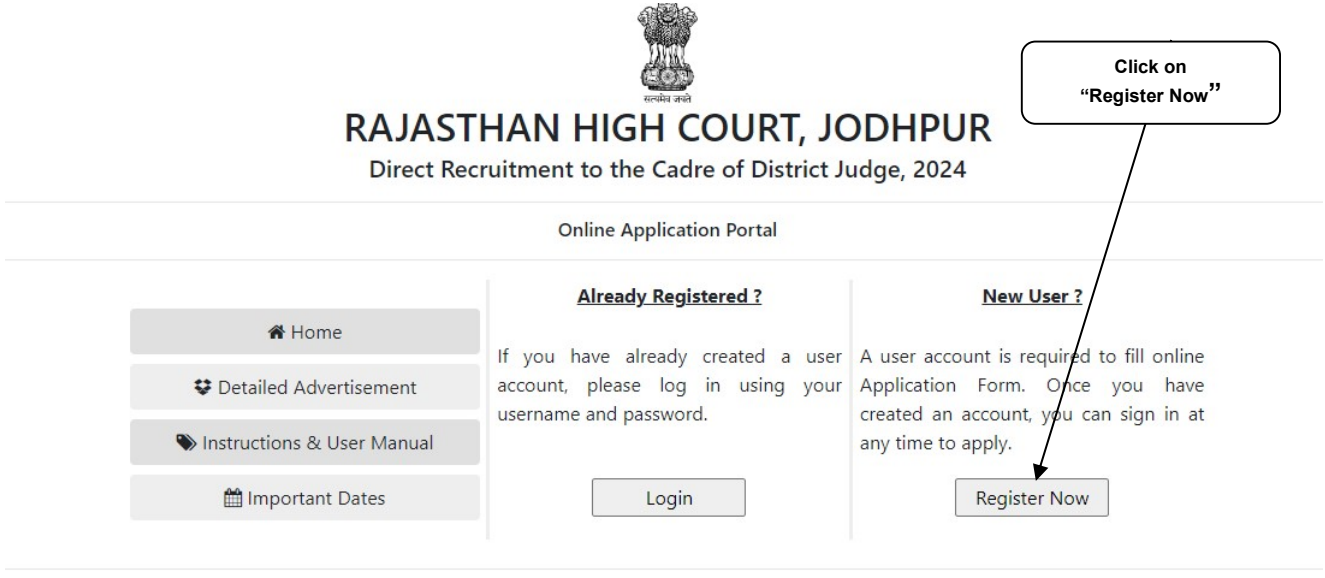

Developed, Maintained and Updated by Rajasthan High Court.

## Note:-

i). For filling online application form, Candidate must have registered. ii). If already Registered, then candidate can login by clicking Login Button.

7. Fill all the details in Registration Form & Click on Register Button

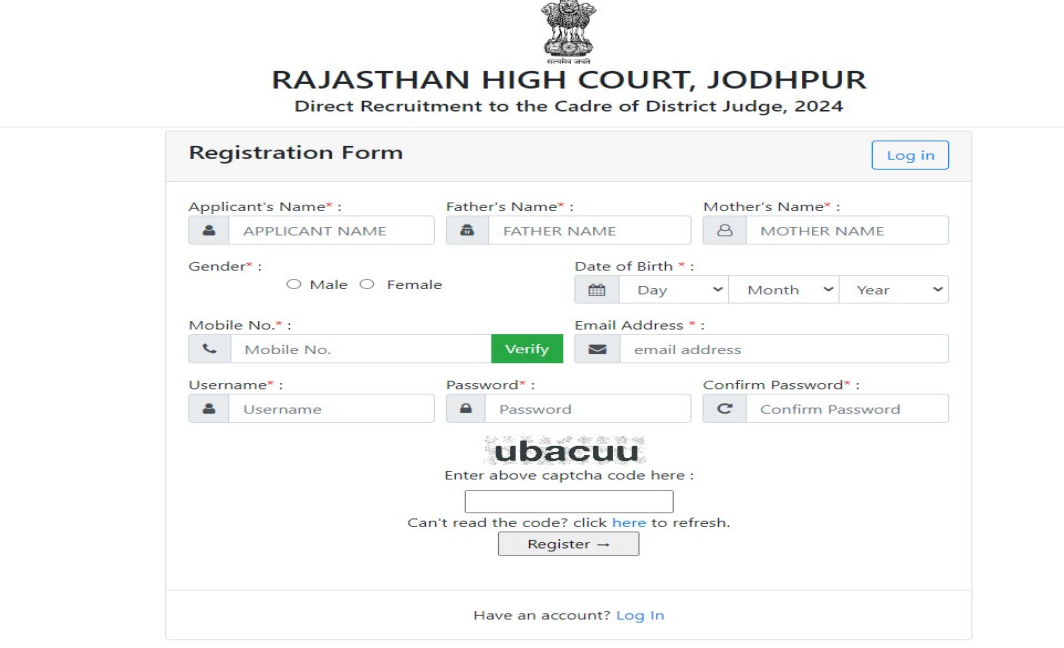

## Note:-

i). Fill in all the details correctly; details once saved cannot be corrected.

ii). Please remember Username & Password entered in Registration Form. iii). After entering Mobile Number, click on Verify Button for verification using OTP. OTP will be received on the mobile number entered. Enter the received OTP in the text box and Click on Verify Now button.

iv). After successful registration, the user will receive SMS on the registered Mobile number.

8. After Successful Registration, Home page will be displayed. User can Login after select the Fill Form – District Judge Cadre, 2024 option.

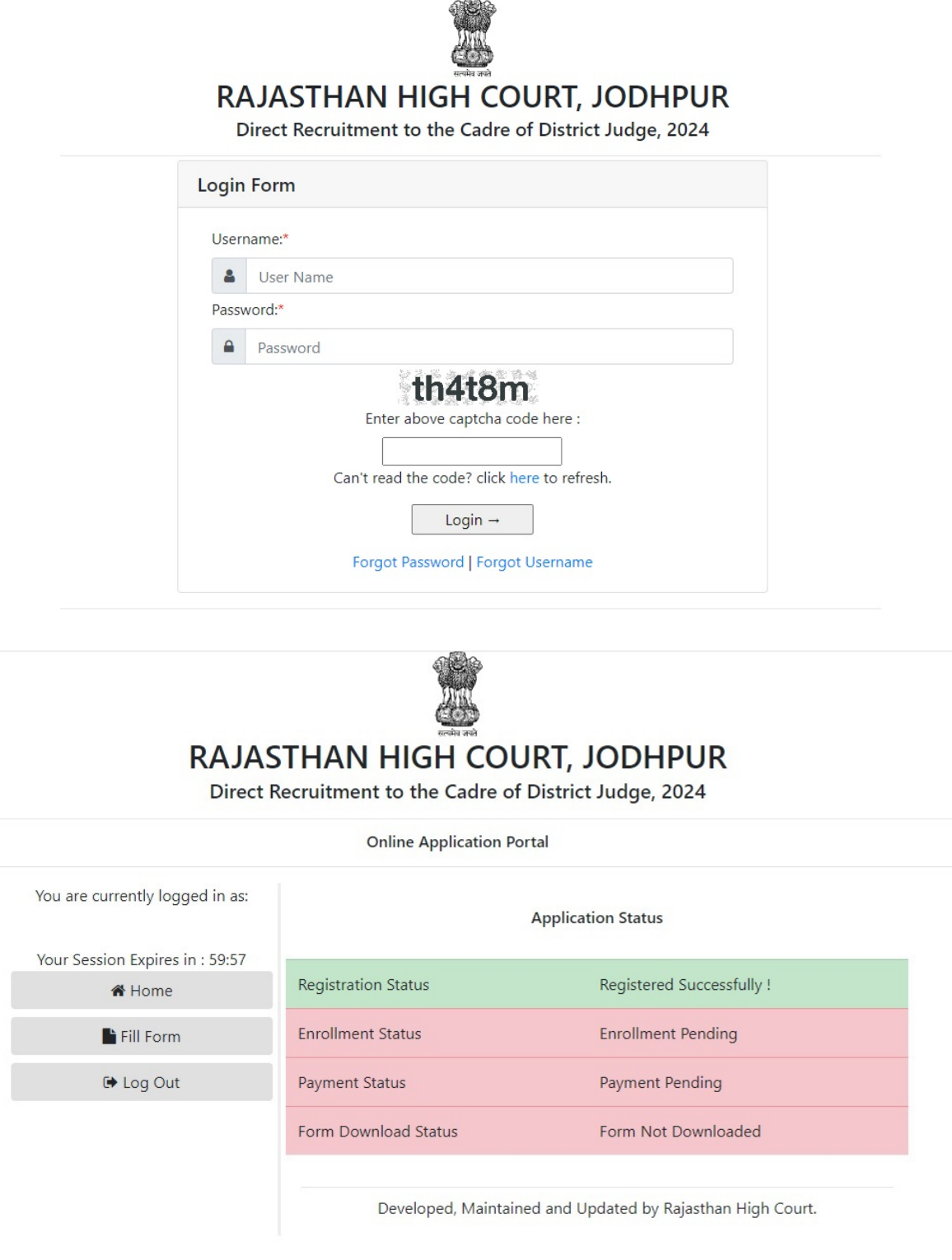

9. Fill all the details in the Online Application Form and Click on "Save & Make Payment" Button.

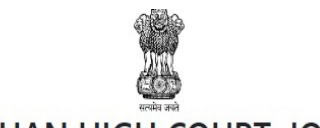

## RAJASTHAN HIGH COURT, JODHPUR

Direct Recruitment to the Cadre of District Judge, 2024

Your Session Expires in: 59:27

### **Online Application Form**

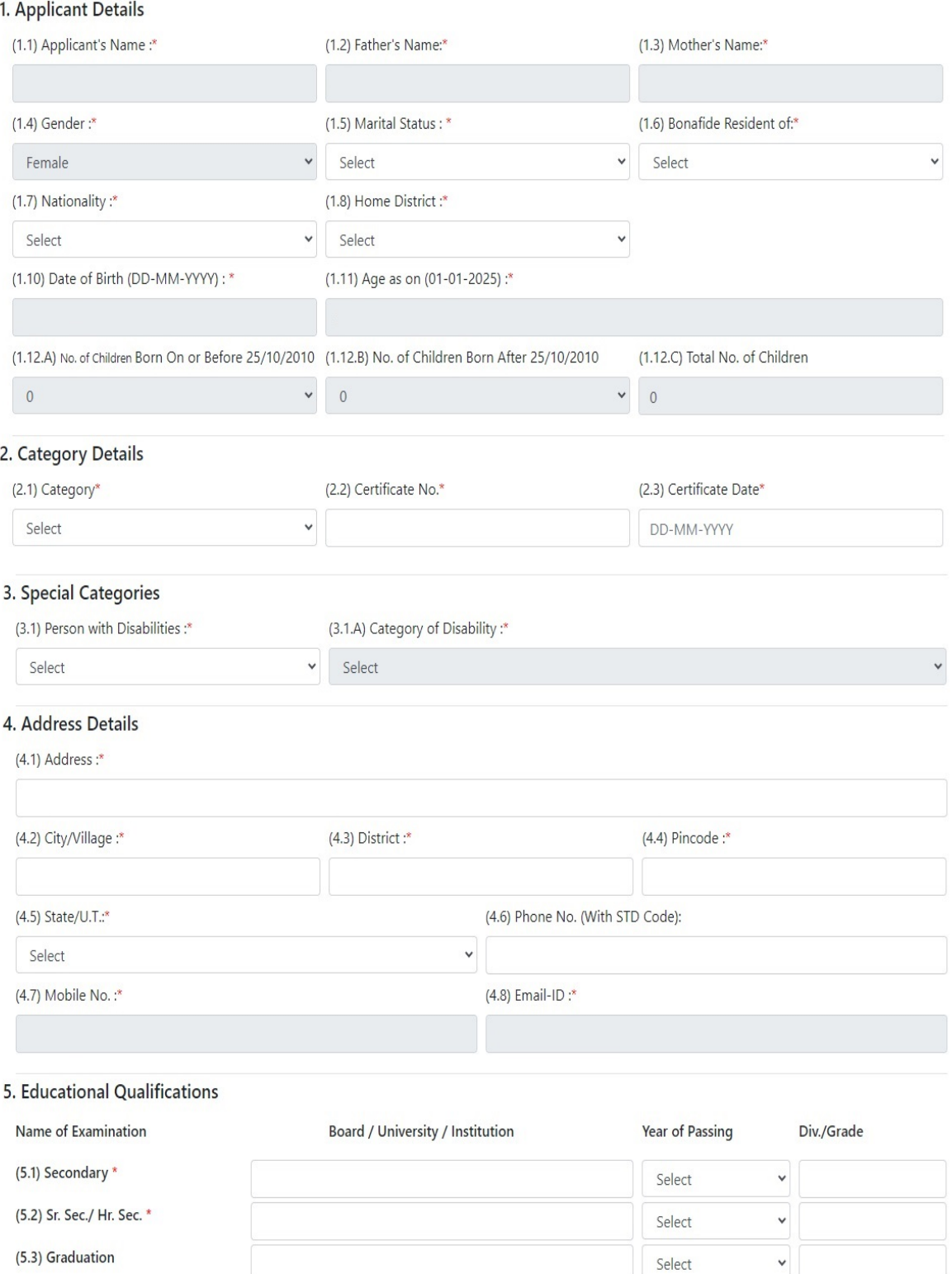

Select

Select

Select

 $\checkmark$ 

 $\checkmark$ 

 $\checkmark$ 

 $(5.6)$  Other

(5.5) PG / Equivalent

(5.4) Bachelor of Law (Professional) \*

### 7. Enrolment & Practice Details

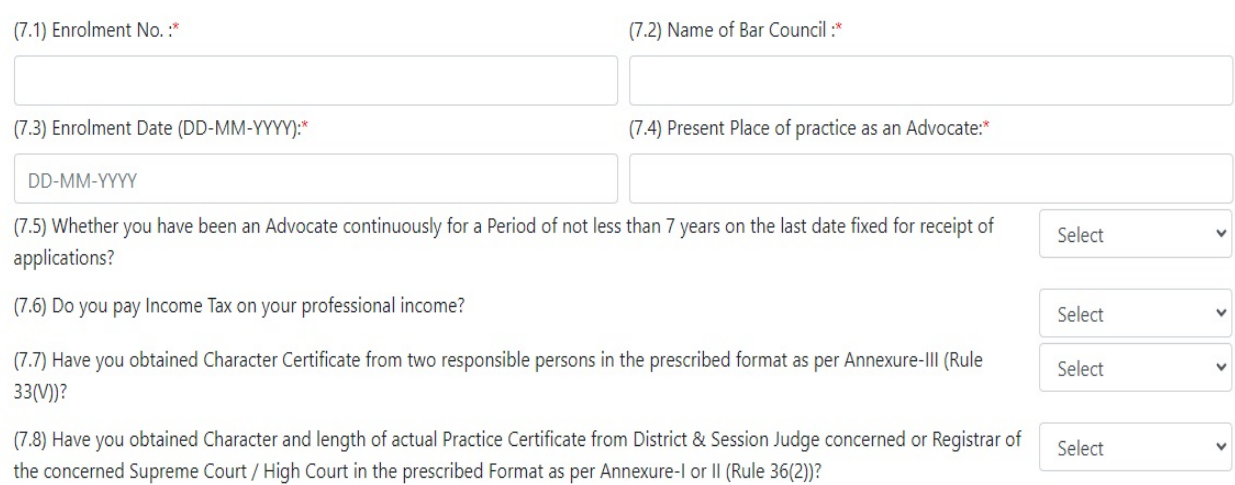

# 8. Furnish Particulars of 10 Judgements of the Preceding 7 Years in Which You Personally Argued, In Following Format:<br>(Rule 36 of Rajasthan Judicial Service Rules, 2010)

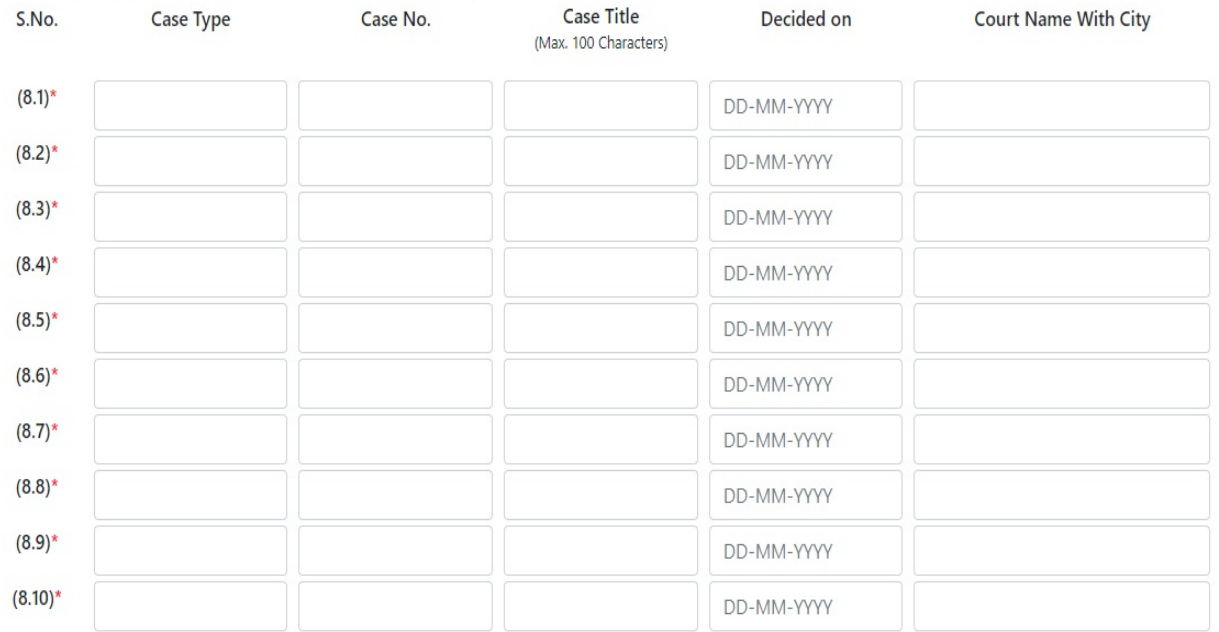

 $\Box$  I hereby certify and verify that I posses certified copies of all above mentioned 10 judgements, which have been pronounced with in 7 years preceding to last date of submission of application form. These cases were p

### 9. Other Information

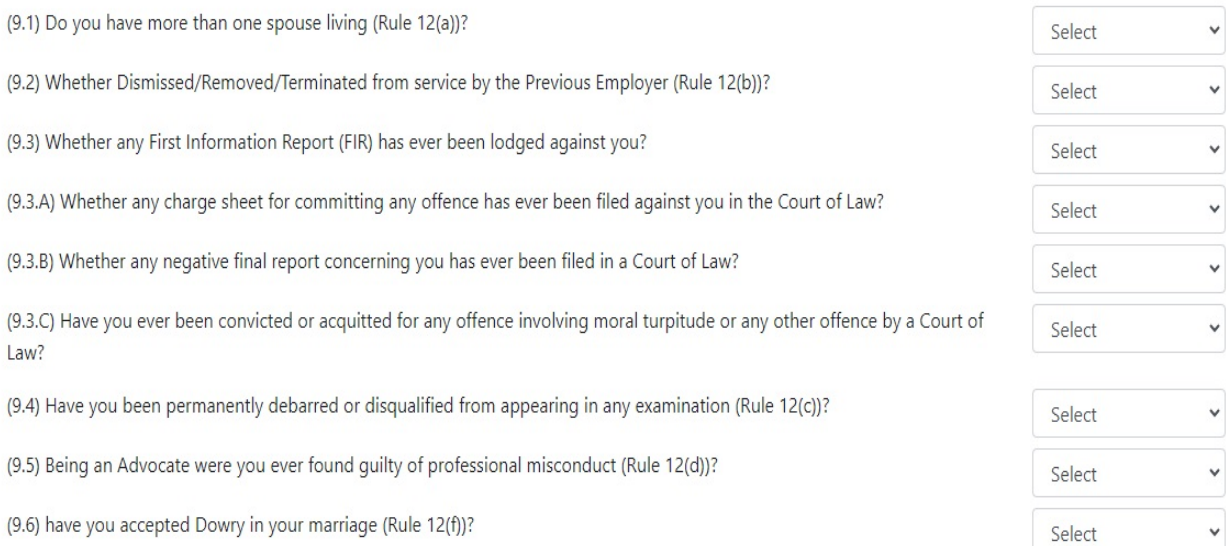

#### 10. Declaration

 $\Box$  I Agree : \*

I have Carefully read the terms and conditions of Advertisement, instructions and relevant rules before filling online application and I hereby undertake to abide by them, particularly conditions of eligibility prescribed for recruitment.

I hereby declare and verify that all informations made in this online application are true, complete and correct. In the event of any information being found false or incorrect or the ineligibility being detected, action as deemed fit, can be taken against me by the High Court at any stage. I further declare & verify that I fulfill all the conditions of eligibility regarding age, educational qualification, experience, fitness, character etc. prescribed for admission to the Examination/Interview. I also declare that I shall not directly or indirectly influence the selection process in any manner.

I agree that the decision of Competent Committee, regarding eligibility or otherwise of the candidature, for admission to the examination shall be final. Application incomplete in any respect may be rejected without any information to me.

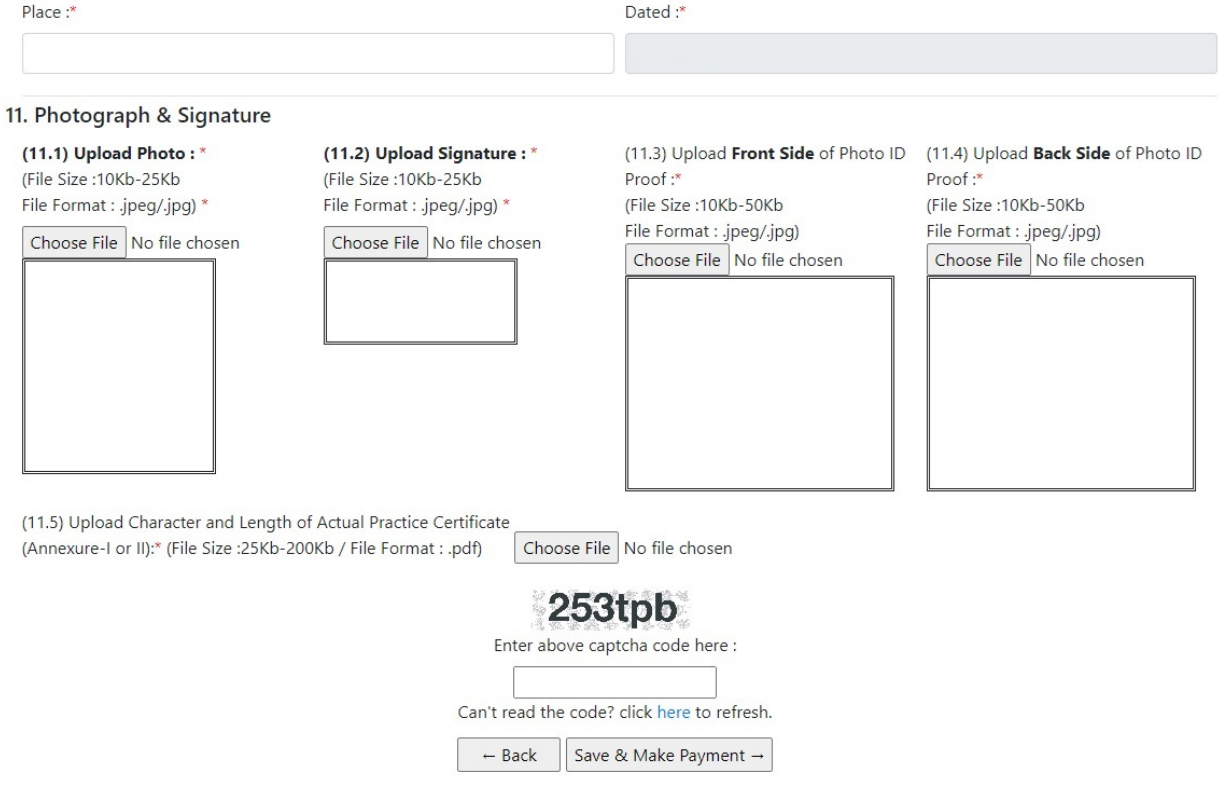

Developed, Maintained and Updated by Rajasthan High Court.

Note:-

i). Please fill all the details carefully. Details once saved, cannot be corrected.

ii). File size between 10Kb-25Kb are allowed for Photo & Signature (Only formats .jpeg & .jpg are allowed)

File size between 10Kb-50Kb are allowed for Photo ID Proof (Only formats .jpeg & .jpg are allowed)

Images should be properly cropped. DO NOT LEAVE empty spaces around photo or signature.

iii). Please check all the details before clicking on Save & Make Payment Button.

iv). Successful filling of Online Application form doesn't mean the Successful Submission of Form unless successful submission of requisite fee.

- 10. After clicking on **Save & Make payment** button, the applicant will be redirected to submit the requisite fees payment option.
- 11. Wait for few seconds.

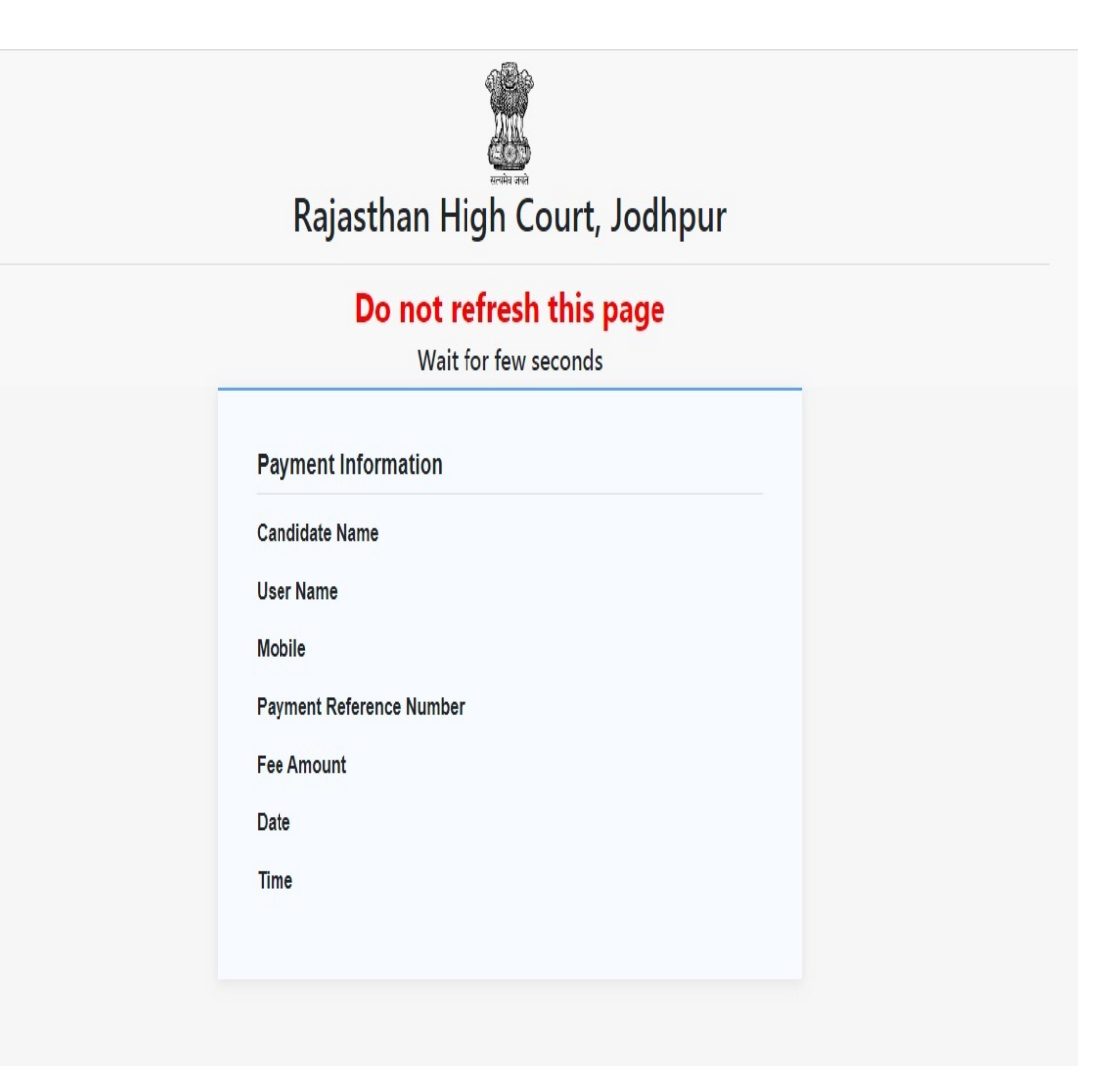

## 12. Fee Payment Gateway.

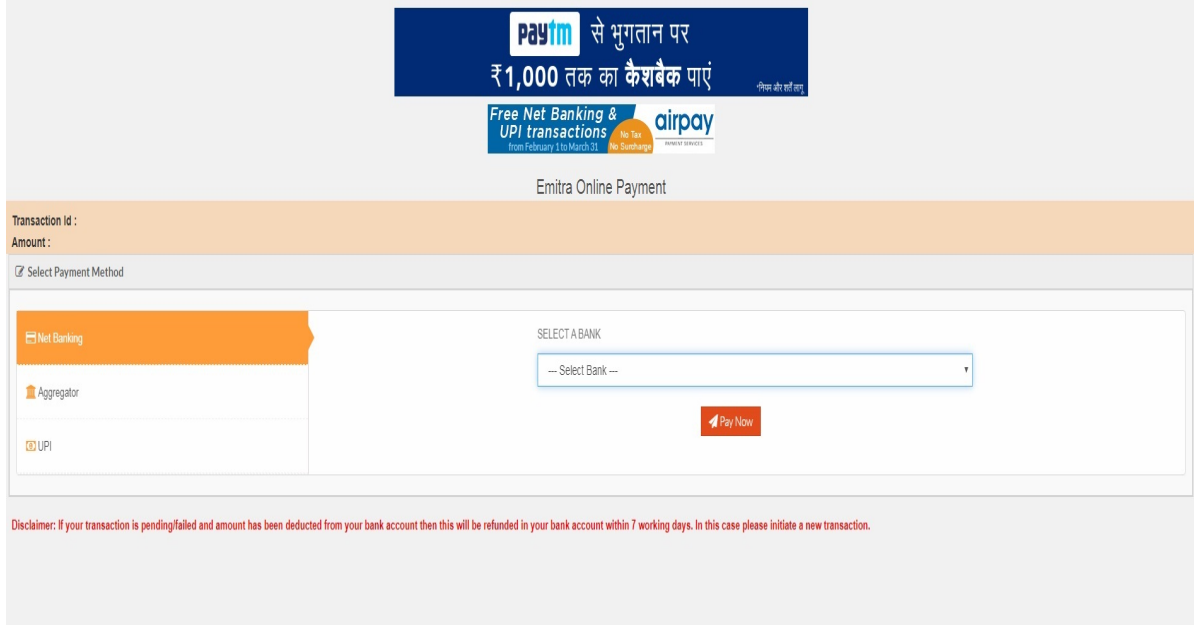

13. After successful submission of payment, the user is advised to download & take the printout of Online Application Form using Print form option for future reference using Print Form option

Note:- If the Online Application Form & Payment is not submitted successfully, then the Applicant will not be able to download & take Printout of Online Application form.